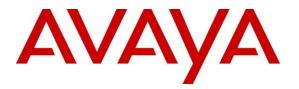

Avaya Solution & Interoperability Test Lab

## Application Notes for Configuring Avotus Enhanced Usage Reporting for Unified Communications with Avaya Aura® Presence Services Snap-in running on Avaya Breeze® Platform – Issue 1.0

### Abstract

These Application Notes describe the configuration procedures required to allow Avotus Enhanced Usage Reporting for Unified Communications to collect Instant Message records from Avaya Aura® Presence Services snap-in over an IP network connection. Avotus Enhanced Usage Reporting for Unified Communications collects, stores and processes these Instant Message records to provide usage analysis, oversight and retention capabilities.

Readers should pay attention to **Section 2**, in particular the scope of testing as outlined in **Section 2.1** as well as any observations noted in **Section 2.2**, to ensure that their own use cases are adequately covered by this scope and results.

Information in these Application Notes has been obtained through compliance testing and additional technical discussions. Testing was conducted via the DevConnect Program at the Avaya Solution and Interoperability Test Lab.

## 1. Introduction

These Application Notes describes a compliance-tested collection of Instant Messages records (IM) solution comprised of Avaya Breeze®, Avaya Aura® Presence Services snap-in and Avotus Enhanced Usage Reporting for Unified Communications (Avotus EUR). Avotus EUR is a usage reporting software application that uses collectedIM and call records to provide reporting capabilities to business and IT managers, for the purpose of tracking and managing communications usage and telecom expenses.

Avotus EUR is a usage reporting package that utilizes the IM records output from Avaya Aura® Presence Services. Avotus EUR collects, stores, and processes the IM records to provide usage analysis, oversight and retention. An Avaya softphone can be configured to have Presence and Instant Messaging capabilities. The IM records can be archived by Presence Services and transferred to a server that has Secure File transfer Protocol (SFTP) capabilities. Avotus EUR connects to this server over the local or wide area network using SFTP to access these IM archived records and downloads XML files to the local Avotus EUR server for reports.

The assumption is made that the installation and configuration of the Avaya Breeze® server with Avaya Aura® Session Manager is already in place. For additional documentation, refer to **Section 10**.

## 2. General Test Approach and Test Results

The general test approach was to generate IM using Avaya softphones (during compliance testing Avaya one-X® Communicator was used) and ensure that Presence Services is able to archive these messages and transfer it to a server of user's choice using SFTP. Avotus EUR will then connect to this server also using SFTP and collect the archived files and delete the files once the collection is completed. For serviceability testing LAN failures and restart of Avotus EUR server were simulated.

DevConnect Compliance Testing is conducted jointly by Avaya and DevConnect members. The jointly-defined test plan focuses on exercising APIs and/or standards-based interfaces pertinent to the interoperability of the tested products and their functionalities. DevConnect Compliance Testing is not intended to substitute full product performance or feature testing performed by DevConnect members, nor is it to be construed as an endorsement by Avaya of the suitability or completeness of a DevConnect member's solution.

Avaya recommends our customers implement Avaya solutions using appropriate security and encryption capabilities enabled by our products. The testing referenced in this DevConnect Application Note included the enablement of supported encryption capabilities in the Avaya products. Readers should consult the appropriate Avaya product documentation for further information regarding security and encryption capabilities supported by those Avaya products.

Support for these security and encryption capabilities in any non-Avaya solution component is the responsibility of each individual vendor. Readers should consult the appropriate vendor-supplied product documentation for more information regarding those products.

## 2.1. Interoperability Compliance Testing

The interoperability compliance testing included feature and serviceability testing. The feature testing evaluated the ability of Avotus EUR to collect and process IM. The source, destination and message body of each IM was verified on the Avotus EUR application. The interoperability compliance testing includes the following cases.

- IM between two Avaya softphones.
- IM between two Avaya softphones and inviting another Avaya softphone to the chat.
- IM and Voice calls simultaneously.
- IM and transfer of files using chat window.

The serviceability testing introduced failure scenarios to see if Avotus EUR could resume IM records collection after failure recovery.

## 2.2. Test Results

All feature and serviceability tests passed.

## 2.3. Support

Technical support for the Avotus EUR solution can be obtained by contacting Avotus:

- URL <u>http://www.avotus.com/contact\_support.asp</u>
- Phone (800) 840-2580

## 3. Reference Configuration

**Figure 1** illustrates a sample configuration with an Avaya network that includes the following Avaya products:

- Avaya Aura® Presence Services Snap-in running on Avaya Breeze® Platform.
- Avaya Aura® System Manager used to configure Avaya Breeze® Platform.
- Avaya Aura® Session Manager registered by the one-X® Communicator soft client.
- Avaya Aura® Communication Manager provided the telephony features for the one-X® Communicator soft client
- Avaya Aura® Media Server and Avaya G450 Media Gateway provided the digital signal processor (DSP) and dial tone for the H323 endpoints.

For IM chat window, Avaya one-X® Communicator soft clients in SIP mode were used.

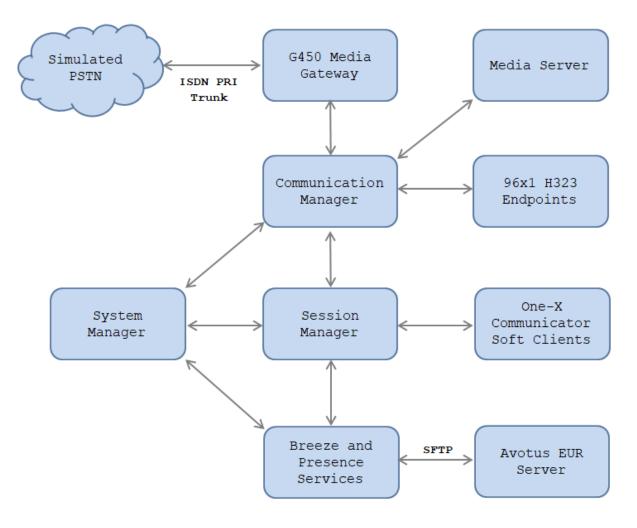

**Figure 1: Test configuration for Avotus EUR Compliance Test** 

Solution & Interoperability Test Lab Application Notes ©2019 Avaya Inc. All Rights Reserved. The following table indicates the IP addresses that were assigned to the systems in the test configuration diagram:

| Description                     | IP Address               |
|---------------------------------|--------------------------|
| System Manager                  | 10.33.1.10               |
| Session Manager Signaling       | 10.33.1.12               |
| Breeze Signaling                | 10.33.1.16               |
| Communication Manager           | 10.33.1.6                |
| Media Server                    | 10.33.1.30               |
| G450 Media Gateway              | 10.33.1.40               |
| One-X Communicator soft clients | 10.10.98.86, 10.10.98.88 |
| Avotus EUR Server               | 10.10.98.143             |

## 4. Equipment and Software Validated

The following equipment and software/firmware were used for the test configuration.

| Equipment/Software                                                                                              | Release/Version           |
|----------------------------------------------------------------------------------------------------|---------------------------|
| Avaya Aura® System Manager running on virtualized environment                                                   | 8.0.1.0<br>8.0.1.0.038826 |
| Avaya Aura® Session Manager running on virtualized environment                                                  | 8.0.1.0<br>8.0.1.0.801007 |
| Avaya Aura® Communication Manager<br>running on virtualized environment                                         | 8.0.1.0                   |
| Avaya Aura® Presence Services Snap-in                                                                           | 8.0.1.0.859               |
| Avaya Breeze <sup>TM</sup> Platform                                                                             | 3.6.0.360009              |
| Avaya one-X® Communicator (SIP)                                                                                 | 6.2.12.23-SP12 Patch 13   |
| Avotus Enhanced Usage Reporting for Unified<br>Communications running on Windows Server<br>2008 R2 Standard SP1 | 9.10.0001                 |

## 5. Configure Avaya Aura® Session Manager for Presence Services

This section provides the procedures for configuring Session Manager for Presence Services. The procedures include the following areas:

- Launch Avaya Aura® System Manager
- Administer Domain
- Administer locations
- Administer SIP entities

## 5.1. Launch Avaya Aura® System Manager

Access the System Manager web interface by using the URL "https://ip-address" in an Internet browser window, where "ip-address" is the IP address of System Manager. Log in using the appropriate credentials.

| This system is restricted solely to authorized users for legitimate business purposes only. The actual                                                                                                    |                                                                           |
|----------------------------------------------------------------------------------------------------|---------------------------------------------------------------------------|
| or attempted unauthorized access, use, or<br>modification of this system is strictly prohibited.<br>Unauthorized users are subject to company<br>disciplinary procedures and or criminal and civil<br>penalties under state, federal, or other applicable<br>domestic and foreign laws.                                                                 | User ID: admin Password: ••••••••••••••••••••••••••••••••••••             |
| The use of this system may be monitored and<br>recorded for administrative and security reasons.<br>Anyone accessing this system expressly consents<br>to such monitoring and recording, and is advised<br>that if it reveals possible evidence of criminal<br>activity, the evidence of such activity may be<br>provided to law enforcement officials. | Supported Browsers: Internet Explorer 11.x or Firefox 59.0, 60.0 or 61.0. |

## 5.2. Administer Domain

In the subsequent screen (not shown), select **Elements**  $\rightarrow$  **Routing** to display the **Administration of Session Manager Routing Policies** screen below. Select **Routing**  $\rightarrow$  **Domains** from the left pane, and click **New** in the subsequent screen (not shown) to add a new domain.

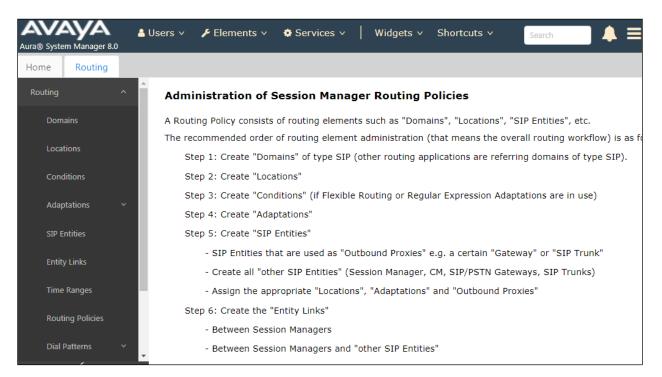

The **Domain Management** screen is displayed. In the **Name** field enter the domain name, select *sip* from the **Type** drop down menu and provide any optional **Notes**.

| Aura® System Manager 8.0 | Users 🗸 🎤 Elements 🗸 🔅 Se        | rvices ~   Widgets ~ | Shortcuts v Searc | h 📄 🐥 🚍       |
|--------------------------|----------------------------------|----------------------|-------------------|---------------|
| Home Routing             |                                  |                      |                   |               |
| Routing ^                | Domain Management                | t                    |                   | Commit Cancel |
| Domains                  | _                                |                      |                   |               |
| Locations                | 1 Item   🥸                       |                      |                   | Filter:       |
| Conditions               | Name                             | Туре                 | Notes             |               |
|                          | <pre>* presence.bvwdev.com</pre> | sip ▼                | presence domain   |               |
| Adaptations 🗸 🗸          |                                  |                      |                   |               |

## 5.3. Administer Locations

Select **Routing**  $\rightarrow$  **Locations** from the left pane, and click **New** in the subsequent screen (not shown) to add a new location.

The Location Details screen is displayed. In the General sub-section, enter a descriptive Name and optional Notes. Retain the default values in the remaining fields.

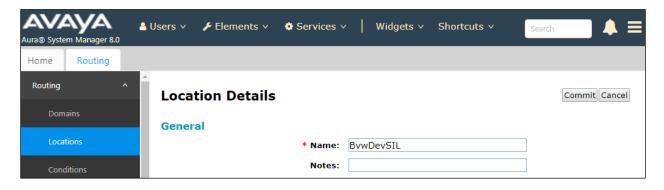

Scroll down to the **Location Pattern** sub-section, click **Add** and enter the IP address of all devices involved in the compliance testing in **IP Address Pattern**, as shown below. Retain the default values in the remaining fields.

| Domains           | Alarm Threshold                                       |            |
|-------------------|-------------------------------------------------------|------------|
| Locations         | Overall Alarm Threshold: 80 🔻 %                       |            |
| Conditions        | Multimedia Alarm Threshold: 80 🔻 %                    |            |
|                   | * Latency before Overall Alarm Trigger: 5 Minutes     |            |
| Adaptations 🗸 🗸   | * Latency before Multimedia Alarm 5<br>Trigger: 5     |            |
| SIP Entities      |                                                       |            |
| Entity Links      | Location Pattern Add Remove                           |            |
| Time Ranges       | 1 Item 🥏                                              | Filter: En |
| Routing Policies  | IP Address Pattern Notes                              |            |
|                   | * 10.33.1.10-10.33.1.22 Net 10.33.1.0 for Aura System |            |
| Dial Patterns 🗸 🗸 | Select : All, None                                    |            |

## 5.4. Administer SIP Entity

This section explains the adding of a SIP entity for the Presence Server.

Select **Routing**  $\rightarrow$  **SIP Entities** from the left pane, and click **New** in the subsequent screen (not shown) to add a new SIP entity for Presence Services.

The **SIP Entity Details** screen is displayed. Enter the following values for the specified fields, and retain the default values for the remaining fields.

- Name: A descriptive name.
- FQDN or IP Address: The FQDN of Presence Server.
- **Type:** Select *Presence Services* from the drop down menu.
- Notes: Any desired notes.
- Location: Select the location name configured in Section 5.3.
- **Time Zone:** Select the applicable time zone.

| Aura® System | m Manager 8. |     | Users ∨ | 🗲 Elements 🗸    | Services       | /     | Widgets v        | Shortcuts v | Search | ▲ ≡           |
|--------------|--------------|-----|---------|-----------------|----------------|-------|------------------|-------------|--------|---------------|
| Home         | Routing      |     |         |                 |                |       |                  |             |        |               |
| Routing      |              | ^   | SIP E   | ntity Detail    | s              |       |                  |             |        | Commit Cancel |
| Doma         | ains         |     | Genera  | al              |                |       |                  |             |        |               |
| Locat        | tions        |     |         |                 | * Name:        | Prese | nce70            |             |        |               |
| Cond         | litions      |     |         | * FQDN o        | or IP Address: | prese | nce70.bvwde      | v.com       |        |               |
| Cona         | nuons        |     |         |                 | Type:          | Prese | nce Services     | •           |        |               |
| Adap         | tations      | ~   |         |                 | Notes:         |       |                  |             |        |               |
| SIP E        | ntities      |     |         |                 | Adaptation:    |       |                  |             | •      |               |
| Entity       | / Links      |     |         |                 | Location:      | BvwD  | evSIL            | •           |        |               |
|              |              |     |         |                 | Time Zone:     | Amer  | ica/Toronto      | ¥           |        |               |
| Time         | Ranges       | 11  |         | * SIP Timer B/F | (in seconds):  | 4     |                  |             |        |               |
| Routi        | ing Policies |     |         | Minimum         | TLS Version:   | Use G | Global Setting 🔻 |             |        |               |
|              |              |     |         | Cree            | dential name:  |       |                  |             |        |               |
| Dial F       | Patterns     | × 🗸 |         |                 | Securable:     |       |                  |             |        |               |
|              | <            |     |         | Call Det        | ail Recording: | none  | •                |             |        |               |

Scroll down to the **Entity Links** sub-section, and click **Add** to add an entity link. Enter the following values for the specified fields, and retain the default values for the remaining fields.

• Name: A descriptive name.

5061

- SIP Entity 1: The Session Manager entity name, in this case *ASM70A*.
- Protocol: TLS
- Port: 5062
- **SIP Entity 2:** The Presence Server entity name from this section.
- Port:
- Connection Policy: trusted

| Home    | Routing  |   |        |             |                |                    |          |        |              |   |        |                      |
|---------|----------|---|--------|-------------|----------------|--------------------|----------|--------|--------------|---|--------|----------------------|
| Routing |          | ^ | Entit  | y Links     |                |                    |          |        |              |   |        |                      |
| Dom     | ains     |   | 0      | verride Po  | ort & Transpor | t with DNS<br>SRV: |          |        |              |   |        |                      |
| Loca    | tions    |   | Add    | Remove      | )              |                    |          |        |              |   |        |                      |
| Conc    | ditions  |   | 1 Iten | n   🥭       |                |                    |          |        | I            | _ |        | Filter: Ena          |
|         | otations | ~ |        | Name        | *              | SIP Entity 1       | Protocol | Port   | SIP Entity 2 |   | Port   | Connection<br>Policy |
|         |          | _ |        | * ASM70_    | Presence70_50  | ASM70A 🔻           | TLS 🔻    | * 5062 | Presence70   | • | * 5061 | trusted              |
| SIP E   | intities |   | 4      |             |                |                    |          |        |              |   |        |                      |
|         |          |   | Select | : All, None | 9              |                    |          |        |              |   |        |                      |

## 6. Configure Avaya Aura® Presence Services Snap-in, Instant Messaging and Presence for SIP Users

Configuration for Presence Services is accomplished by accessing the browser-based GUI of System Manager using the URL "https://<*ip-address*>/SMGR", where <*ip-address*> is the IP address of System Manager. Log in with the appropriate credentials. The initial screen is displayed as shown below. The configuration in this section will be performed under Avaya Breeze<sup>TM</sup> and User Management listed within the Elements and Users section.

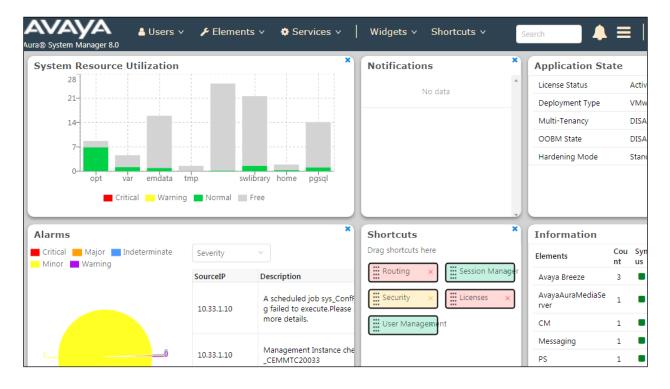

## 6.1. Install Avaya Aura® Presence Services Snap-in

It is assumed that the Avaya Breeze® Platform has already been installed and configured. For additional information, see the documentation under **References** in **Section 10**.

#### Navigate to **Home → Elements → Avaya Breeze**®

To install the Presence Services Snap-in, navigate to Avaya Breeze®  $\rightarrow$  Service Management  $\rightarrow$  Services as shown in the screen below.

| AVAYA Lura® System Manager 8.0 | sers v       | 🗲 Elements 🗸               | Services v               | Widgets v S          | hortcuts v   | Search          | ] ♣ ≡             | ■           |
|--------------------------------|--------------|----------------------------|--------------------------|----------------------|--------------|-----------------|-------------------|-------------|
| Home Avaya Breeze®             |              |                            |                          |                      |              |                 |                   |             |
| Avaya Breeze® ^                |              |                            |                          |                      |              |                 |                   | F           |
| Server Administration          | Ser          | vices                      |                          |                      |              |                 |                   |             |
| Cluster Administration         | This pa      | ge allows you to manage th | ne service life cycle ac | ross clusters.       |              |                 |                   |             |
| Service Managem ^              | All S        | Gervices                   |                          |                      |              |                 |                   |             |
| Services                       | 0 L <u>o</u> | ad Install Uninsta         | all 🔵 De <u>l</u> ete S  | et Preferred Versior | <u>Start</u> | top             |                   |             |
| Bundles                        | 92 Ite       | ems 🛛 🍣                    |                          |                      |              |                 | Filter:           | : Enat      |
|                                |              | Name                       | Version                  | Preferred Version    | State        | Deployment Type | License<br>Mode   | Ava<br>Sigr |
| Service Databases              |              | AuthorizationService       | 3.2.0.1.320110           |                      | 🗸 Loaded     | Java            | Not<br>Applicable | ~           |
| Reliable Eventing 🗡            |              | AuthorizationService       | 3.3.0.0.07330019         |                      | 🗸 Loaded     | Java            | Not<br>Applicable | ~           |
| Configuration 🗸                |              | AuthorizationService       | 3.3.0.0.330019           |                      | 🗸 Loaded     | Java            | Not<br>Applicable | ~           |
| System Tools and ${}^{}$       |              | AuthorizationService       | 3.3.1.1.331105           |                      | 🗸 Loaded     | Java            | Not<br>Applicable | ~           |
| <                              |              | AuthorizationService       | 3.4.0.0.340003           |                      | 🗸 Loaded     | Java            | Not<br>Applicable | ~           |

Select **Load** (see above screen) to upload the Presence Services Snap-in, click **Browse** and select the Presence Services Snap-in. Click **Load** to continue.

| Load Service                                                   | ×                                 |
|----------------------------------------------------------------|-----------------------------------|
| Select Service Archive(s):                                     |                                   |
| WARNING: The total size of all selected files cannot exceed th | e browser-specific upload limits. |
| -                                                              |                                   |
| Local PC Choose File No file chosen                            |                                   |
| The File Name and Service Name cannot have a space in them     | ı.                                |
|                                                                |                                   |
|                                                                | Load Cancel                       |

Solution & Interoperability Test Lab Application Notes ©2019 Avaya Inc. All Rights Reserved. Follow the steps and ensure that the **PresenceServices** snap-in now has a state of **Loaded** (not shown).

To install the snap-in, check the box for **PresenceServices** and select **Install** and follow the installation steps. Screen below shows the snap-in after the installation is complete.

| Aura® System Manager 8.0                 | Users ∨  | 🗲 Elements 🗸 🔅 Serv                | vices ~   Wid            | gets v Shortcu    | ts v Sea                      | arch            |                 |
|------------------------------------------|----------|------------------------------------|--------------------------|-------------------|-------------------------------|-----------------|-----------------|
| Home Avaya Breeze®                       |          |                                    |                          |                   |                               |                 |                 |
| Avaya Breeze® ^                          | Ser      | vices                              |                          |                   |                               |                 |                 |
| Server Administration                    | This pag | ge allows you to manage the servic | e life cycle across clus | ters.             |                               |                 |                 |
| Cluster Administration                   |          |                                    |                          |                   |                               |                 |                 |
| Service Managem ^                        |          | ervices<br>ad Install Uninstall (3 | Delete Set Pref          | erred Version     | art S <u>t</u> op             |                 |                 |
| Services                                 | 92 Ite   | ms 🖓                               |                          |                   |                               | Fi              | ilter: Ena      |
|                                          |          | Name                               | Version                  | Preferred Version | State 🔺                       | Deployment Type | License<br>Mode |
| Bundles                                  |          | <b>CallEventControl</b>            | 3.3.1.1.331105           |                   | 🙁 Error                       | Java            | Not<br>Applica  |
| Service Databases                        |          | <u>CSCService</u>                  | 3.3.0.0.70501            |                   | 8 Error                       | Java            | Not<br>Applica  |
| Reliable Eventing $\vee$                 |          | EventingConnector                  | 3.3.1.1.331105           |                   | 🙁 Error                       | Java            | Not<br>Applica  |
| Configuration 🗸                          |          | <u>UCMService</u>                  | 3.3.0.0.70501            |                   | 😢 Error                       | Java            | Not<br>Applica  |
| System Tools and $  \!                 $ |          | WebCallController                  | 3.2.0.1.320119           |                   | 8 Error                       | Java            | Not<br>Applica  |
|                                          |          | <b>EngagementCallControl</b>       | 3.3.0.0.330007           |                   | 🗸 Installed                   | Java            | Not<br>Applica  |
| <                                        |          | PresenceServices                   | 8.0.1.0.859              |                   | <ul> <li>Installed</li> </ul> | Java            | Not<br>Applica  |
|                                          |          | UCAChange Camilaa                  | 2 2 0 0 70501            |                   | Installed                     | lava            | Not             |

## 6.2. Configure Instant Message Archiving

This section shows the configuration required in Presence Services to archive IM records. Navigate to Avaya Breeze®  $\rightarrow$  Configuration  $\rightarrow$  Attributes as shown in the screen below. From the Service Clusters tab, select *PresenceServices* from the drop down menu for both Cluster and Service fields.

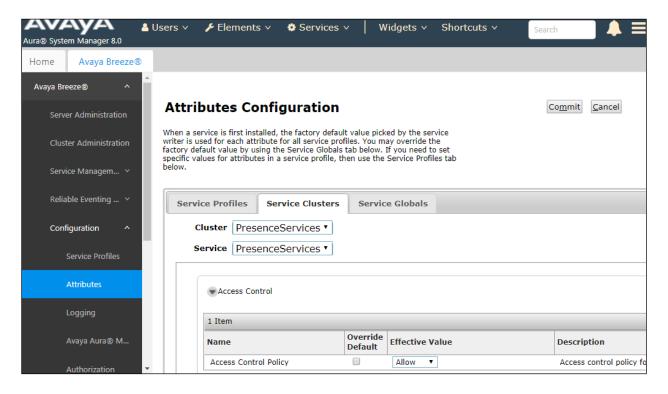

Scroll down to the Instant Messaging section and configure the following values,

- Message Archiving Enabled: Check the box in Override Default column and enter *True* under Effective Value column
- **Message Archiving Remote Server Address**: Check the box in **Override Default** column and enter the IP address of the remote SFTP server where the archived IM will be uploaded.
- **Message Archiving Remote User**: Check the box in **Override Default** column and enter the user name of the remote SFTP server where the archived IM will be uploaded.
- **Message Archiving Remote Password**: Check the box in **Override Default** column and enter the password of the remote SFTP server where the archived IM will be uploaded.
- **Message Archiving Remote Path**: Check the box in **Override Default** column and enter the folder name where the archived IM will be uploaded to in the SFTP server.
- Message Archiving Remote Upload Frequency: Check the box in Override Default column and enter the duration in hour for the archived IM upload frequency to the SFTP server

| 7 Items                                            |                     |                 |                                                                                     |
|----------------------------------------------------|---------------------|-----------------|-------------------------------------------------------------------------------------|
| Name                                               | Override<br>Default | Effective Value | Description                                                                         |
| Message Archiving Enabled                          |                     | True 🔻          | Enable message archiving<br>for IM                                                  |
| Message Archiving Remote Server Address            | •                   | 10.33.1.15      | Server address of the<br>remote SFTP site to upload<br>archived IM's                |
| Message Archiving Remote User                      | •                   | cust            | Login name of the remote<br>SFTP site to upload<br>archived IM's                    |
| Message Archiving Remote Password                  |                     | •••••           | Password of the remote<br>SFTP site to upload<br>archived IM's                      |
| Message Archiving Remote Path                      | •                   | backup2         | Remote directory name<br>under user's home to<br>upload archived IM's<br>(optional) |
| Message Archiving Remote Upload Frequency          | ۲                   | 1               | Frequency (1-24 hours) to<br>upload archived IM's                                   |
| Message Archiving Remote Upload Failures Threshold |                     | 5               | The number of days (1-15)<br>of consecutive remote<br>upload failures before        |

Retain default values for all other fields and click on the **Commit** button (not shown) to save the configuration.

## 6.3. Add Presence Users

This section only shows the adding of Presence to an already configured SIP User. Navigate to Users  $\rightarrow$  User Management  $\rightarrow$  Manager Users. Select an already configured SIP user. The screen below shows user *3400* selected. Click on the Edit button.

| AVAYA Aura® System Manager 8.0 | Jsers 🗸 🍾   | Elements 🗸 🔅 Sei     | rvices v   Widget | s v Shortcuts v           | Search              | 📕 🐥 🗮   adm  |
|--------------------------------|-------------|----------------------|-------------------|---------------------------|---------------------|--------------|
| Home Avaya Breeze®             | User Manage | ement                |                   |                           |                     |              |
| User Management ^              | Home命 / Use | ers R / Manage Users |                   |                           |                     | Help '       |
| Manage Users                   | Search      |                      |                   | Q                         |                     |              |
| Public Contacts                | © View      | / <u>⊿</u> Edit +    | New 용 Duplicate   | Delete More               | Actions ∨           | Options ∨    |
| Shared Addresses               |             | First Name 🖨 🛛       | Surname 🖨 🛛       | Display Name ♦            | Login Name 🖨 🛛      | SIP Handle 🛛 |
| System Presence ACLs           |             | admin                | admin             | Default Administrat<br>or | admin               |              |
| Communication Profile          |             | 3309                 | SIP               | SIP, 3309                 | 3309@bvwdev.co<br>m | 3309         |
|                                |             | 3400                 | SIP               | SIP, 3400                 | 3400@bvwdev.co<br>m | 3400         |

Under the **Communication Profile** tab:

Select New in the Communication Address section:

- Select *Avaya Presence/IM* from the **Type** drop down menu.
- For the **Fully Qualified Address**, type in the extension number that will be used by the SIP user to log in. For the domain, select the domain created (**Section 5.2**) for the Presence Services from the drop-down menu.

Once done, select Add.

| me合 / Users                           | R / Manage Use      | ers        |               |            |          |                   |     |           | Help         |
|---------------------------------------|---------------------|------------|---------------|------------|----------|-------------------|-----|-----------|--------------|
| User Profile   Edit   3400@bvwdev.com |                     |            |               |            |          | 🖻 Commit & Contin | ue  | ۵ Commit  | ⊗ Cancel     |
| Identity                              | Communicat          | on Profile | Mer           | mbership   | Contacts |                   |     |           |              |
| Communicat                            | tion Profile Passwo | ord        | <u>⊿</u> Edit | + New      | 🖻 Dele   | ete               |     |           | Options ∽    |
| PROFILE SE                            | ET: Primary         | ~          |               | Туре       |          | Handle 🗘 🛛        |     | Domain    | \$ 7         |
| Communica                             | ation Address       |            |               | Avaya SIP  |          | 3400              |     | bvwdev.   | com          |
| PROFILES                              |                     |            |               | Avaya Pres | sence/IM | 3400              |     | presence  | e.bvwdev.com |
| Session Ma                            | anager Profile      |            | Select All    | ~          |          |                   |     |           |              |
| Avava Bree                            | eze® Profile        |            |               |            |          | Total             | 2 1 | 10 / page | V Goto       |

Continuing from above, scroll down and enable the check box for **Presence Profile.** For the **System** and **IM Gateway SIP Entity** (**Section 5.4**) drop down menu, select the *Presence70* and then click on the **Commit** button to add the user.

| Identity                           | Communica                                              | tion Profile | Membership                          | Contacts         |
|------------------------------------|--------------------------------------------------------|--------------|-------------------------------------|------------------|
|                                    | Communication Profile Password PROFILE SET: Primary  V |              | <b>∗</b> System∶                    | Presence70 V     |
| Communio                           | cation Address                                         |              | SIP Entity Name :                   |                  |
|                                    | lanager Profile<br>eze® Profile                        |              | IM Gateway SIP<br>Entity :          | Presence70 V     |
| CM Endpo<br>CS 1000 E<br>Messaging | Endpoint Profile                                       |              | Publish Presen<br>with AES Collecto | System Default V |
|                                    | lessaging Profile                                      |              |                                     |                  |

# 7. Configure Avotus Enhanced Usage Reporting for Unified Communications

This section describes the configuration of Avotus EUR. Avotus installs, configures, and customizes the EUR application for the end customers. Thus, this section only describes the interface configuration, so that Avotus EUR can collect IM archived data from a SFTP server. The procedure covers the following areas:

- Login to Avotus EUR.
- Configure a site.
- Configure script and collection
- Start collection.

## 7.1. Login to Avotus EUR

To configure Avotus EUR, double click on the Avotus EUR icon from the desktop as shown below.

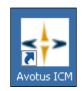

Provide credentials to gain access into Avotus EUR in the Sign In window shown below.

| Login:    |         |
|-----------|---------|
| Password: |         |
| Language: |         |
| English 🔻 | SIGN IN |

Solution & Interoperability Test Lab Application Notes ©2019 Avaya Inc. All Rights Reserved.

## 7.2. Configure a Site

From the **Enhanced Usage Reporting** screen shown below, navigate to **Admin**  $\rightarrow$  **Sites**  $\rightarrow$  **Hierarchy** to configure a site.

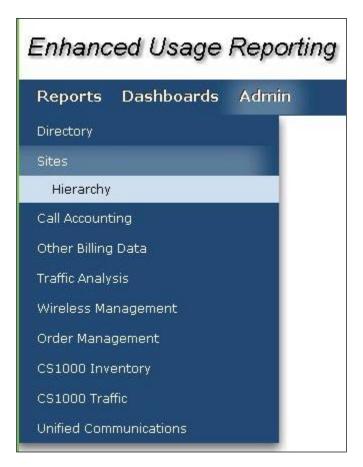

In the screen shown below, **Corporation 1** is created by default. Click on the top right **Add Site** icon highlighted below to add a site.

| Enhanced Usage Reporting |                                |                                                       |                                                           |  |  |  |  |  |
|--------------------------|--------------------------------|-------------------------------------------------------|-----------------------------------------------------------|--|--|--|--|--|
| Reports                  | teports Dashboards Admin       |                                                       |                                                           |  |  |  |  |  |
| Sites                    |                                | Avotus                                                |                                                           |  |  |  |  |  |
| Hierarchy                |                                | Options                                               |                                                           |  |  |  |  |  |
| ₽ <b>▶</b> Avotus        | <i>&amp;</i> "L' <b>n (6</b> % | ation<br>guration                                     |                                                           |  |  |  |  |  |
|                          |                                | Properties                                            |                                                           |  |  |  |  |  |
|                          |                                | Name                                                  | Avotus                                                    |  |  |  |  |  |
|                          |                                | Creator<br>Creation Date<br>Node Type<br>Last Updated | 11/29/2018 03:47:25<br>corporation<br>11/29/2018 03:47:25 |  |  |  |  |  |
|                          |                                |                                                       |                                                           |  |  |  |  |  |

In the Add Site window shown below, enter an appropriate name for Site Name field and click on the OK icon highlighted below.

| Enhanced Usage Reporting |            |     |           |          |  |  |  |
|--------------------------|------------|-----|-----------|----------|--|--|--|
| Reports                  | Dashboards | Adn | in        |          |  |  |  |
| Sites                    |            |     | Add Site  |          |  |  |  |
| Hierarchy                |            |     |           |          |  |  |  |
|                          | & 72 m     | ð 🗞 | Site Name | Avaya IM |  |  |  |
| 🖲 🕨 🕨 🗈                  |            |     |           |          |  |  |  |
|                          |            | -   |           |          |  |  |  |

To assign the site created above for collection of data; navigate to Admin  $\rightarrow$  Call Accounting  $\rightarrow$  Application as shown in the screen below.

| Enhanced Usage Reporting   |  |  |  |  |  |  |  |
|----------------------------|--|--|--|--|--|--|--|
| Reports Dashboards Admin   |  |  |  |  |  |  |  |
| Directory                  |  |  |  |  |  |  |  |
| Sites                      |  |  |  |  |  |  |  |
| Call Accounting            |  |  |  |  |  |  |  |
| Application                |  |  |  |  |  |  |  |
| Data Purge/Archive/Restore |  |  |  |  |  |  |  |
| Report Summarization       |  |  |  |  |  |  |  |
| Other Billing Data         |  |  |  |  |  |  |  |
| Traffic Analysis           |  |  |  |  |  |  |  |
| Wireless Management        |  |  |  |  |  |  |  |
| Order Management           |  |  |  |  |  |  |  |
| CS1000 Inventory           |  |  |  |  |  |  |  |
| CS1000 Traffic             |  |  |  |  |  |  |  |
| Unified Communications     |  |  |  |  |  |  |  |

In the **Application** section, start the configuration by clicking on the **Configure** icon as highlighted in the screen below.

| Enhanced Usa    | ge Reporting |
|-----------------|--------------|
| Reports Dashboa | ırds Admin   |
| Call Accounting |              |
| Application     |              |
|                 | G.           |

In the **Site Assignments** window seen below, select the server name from the drop down menu to assign it to the site. In the example below, "WIN-IB7NT8C7NJP" is the Windows server name and "Avaya IM" is the site created earlier in this section.

| Enhanced Usage Reporting                                                                                                    |          |                                                                                                    |  |  |  |  |
|----------------------------------------------------------------------------------------------------|----------|----------------------------------------------------------------------------------------------------|--|--|--|--|
| Reports Dashboards                                                                                                    | Adm      | in                                                                                                    |  |  |  |  |
| Call Accounting                                                                                                    |          | Site Assignments                                                                                                    |  |  |  |  |
| Application  Avotus  LSP  RnD                                                                                                    | <b>.</b> | Avotus<br>WIN-IB7NT8C7NJP Avaya IM<br>Select an Application Server LSP<br>Select an Application Server RnD<br>Select an Application Server Test |  |  |  |  |
| Collection Services          Image: Configuration         Image: Configuration         Image: Configur |          |                                                                                                    |  |  |  |  |

Screen below shows the successful assigning of the site for collection.

| Enhanced Usage     | Repo     | rting                                               |
|--------------------|----------|-----------------------------------------------------|
| Reports Dashboards | Admin    | Ċ 🏶 i ? 🏽 🔅                                         |
| Call Accounting    | î.       |                                                     |
| Application        |          | Call Accounting Site Installation Status: Completed |
|                    | <b>1</b> | Site Status                                         |
| 🖃 🕟 Avotus         |          | Avaya IM Sucessfully Installed                      |
|                    |          |                                                     |

## 7.3. Configure Collection

To configure the collection for data, navigate to Admin  $\rightarrow$  Unified Communications  $\rightarrow$  Application as shown in the screen below.

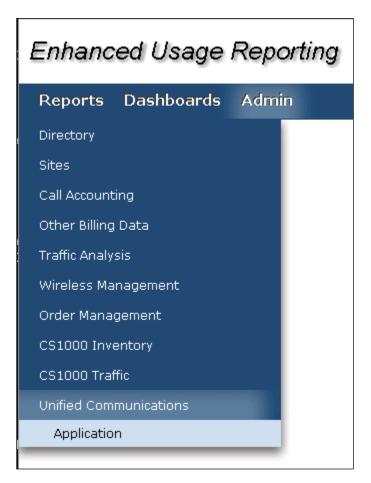

From the left navigation menu, click on **Avaya Collection** and from the right hand window of **Avaya IM Data Collection** click on **Add Configuration Setting** and configure the following values,

- Site: Select the site configured in Section 7.2.
- **Configuration Name**: Type a descriptive name.
- Collection For: Select "Avaya IM" from the drop down menu.
- Extension length: During compliance testing default value was retained.
- File Protocol: Ensure "SFTP" is selected from the drop down menu.
- Host Name: IP Address of an SFTP server as mentioned in Section 6.2.
- **Port Number**: During compliance testing default value was retained.
- User Name: The user name of the SFTP server as mentioned in Section 6.2.
- **Password**: The password configured for the SFTP server as mentioned in **Section 6.2**.

Complete the configuration by clicking on the **Save** button.

| Reports Dashboards                                                                         | Admin                                                                                                    | ර් 🏶                                                                                                    |  |  |  |  |
|--------------------------------------------------------------------------------------------|----------------------------------------------------------------------------------------------------|----------------------------------------------------------------------------------------------------|--|--|--|--|
| Unified Communications                                                                     | 🔒 🍦 Avaya IM Data Collect                                                                                                    | ion                                                                                                    |  |  |  |  |
| Application Setting Details                                                                |                                                                                                    |                                                                                                    |  |  |  |  |
| COLLECTION SERVICES                                                                        | ▼ Edit Configuration Setting                                                                                                   |                                                                                                    |  |  |  |  |
| Broadsoft Collection<br>Vodia Collection<br>Genband Collection<br>Skype for Business Colle | Configuration Name<br>Collection For<br>Extention length<br>File Protocol<br>Host Name<br>Port Number<br>User Name<br>Password | Avaya IM<br>Avaya IM Data<br>Extention length (Min 5 - Max 10)<br>SFTP<br>10.33.1.15<br>22<br>cust<br>Eg: 22 |  |  |  |  |

## 7.4. Start Collection

•

From the left navigation menu, click on **Avaya Collection** and from the right hand window of **Avaya IM** click on **Schedule Collection Configuration** and configure the following values,

- Select Options: Select the collection configured in Section 7.3.
  - **Job Name**: Type a descriptive job name.
- **Description**: Provide a description for the collection job.
- Start Date (YYYY/MM/DD: Provide a start date (not shown).
- **Start Time (HH MM**: Provide a start time (not shown).
- Interval Type: Select an interval frequency for the collection (not shown).

Retain default values for all other fields and click on the Save button (not shown).

| Enhanced Usage Repo                                                                                                    | orting                                                                                  |                                               |
|----------------------------------------------------------------------------------------------------|-----------------------------------------------------------------------------------------|-----------------------------------------------|
| Reports Dashboards Admi                                                                                                    | n                                                                                       | ප් 🗘 1                                        |
| Unified Communications                                                                                                    | Configuration Setting Details                                                           |                                               |
| Application                                                                                                    | Edit Configuration Setting                                                              |                                               |
| COLLECTION SERVICES<br>CISCO IM Collection<br>Broadsoft Collection<br>Vodia Collection<br>Genband Collection<br>Skype for Business Collection<br>Avaya Collection | ▼ Schedule Collection Configuration                                                     | 1 selected<br>Check All Solection<br>Avaya IM |
|                                                                                                    | Job Name<br>Priority<br>Wait For Notification<br>Description<br>Enabled<br>Run Late Job |                                               |

The collection job is created in the scheduler as shown below.

| 💣 Scheduler             |                       |          |           |              |             |        |              |
|-------------------------|-----------------------|----------|-----------|--------------|-------------|--------|--------------|
| File Edit View Help     |                       |          |           |              |             |        |              |
| 📑 🖥 🗟 🗙 🛌               |                       |          |           |              |             |        |              |
| Job Corpo               | Scheduled Time        | Interval | Resources | Started Time | e           | State  | Tasks        |
| 🗖 Avaya IM              | 2/1/2019 9:47:00 AM   | Hourly   |           |              |             |        |              |
| PBX Directory S Avotus  | 1/29/2019 12:00:00 AM | Once     |           |              |             |        |              |
| SM Collection Avotus    | 1/15/2019 12:00:00 AM | Once     |           |              |             |        |              |
| 🛅 Khanh Test Bat Avotus | 1/14/2019 10:43:00 AM | Custom   |           |              |             |        |              |
| LSP Collection Avotus   | 1/14/2019 12:00:00 AM | Once     |           |              |             |        |              |
|                         |                       |          |           |              |             |        |              |
| •                       |                       | ▶        |           |              |             |        |              |
| Queue Started Time      | State                 | Tasks    | Task      | Server       | Queue / Re: | source | Started Time |
|                         |                       |          |           |              |             |        |              |
|                         |                       |          |           |              |             |        |              |
|                         |                       |          |           |              |             |        |              |
|                         |                       |          |           |              |             |        |              |
|                         |                       |          |           |              |             |        |              |
|                         |                       |          |           |              |             |        |              |
|                         |                       |          | •         |              |             |        |              |
| Ready                   |                       |          |           |              |             |        | NUM ///      |

The collected raw IM XML data can be found in the "ProcessedFileBkp" folder, which is under the "\Avotus ICM\Execs\Avotus.UM.Avaya.IMDataCollect\IM\_CollectionData" folder.

## 8. Verification Steps

The following steps may be used to verify the configuration.

## 8.1. Instant Messages information is being collected by an SFTP Server

Use a secure FTP application, e.g., WinSCP to connect to the server where the IM archived data will be uploaded.

| 🌆 Login        |          |                                                                                             |                                             |
|----------------|----------|---------------------------------------------------------------------------------------------|---------------------------------------------|
| ust@10.33.1.15 | F        | Session<br>Eile protocol:<br>SFTP<br>Host name:<br>10.33.1.15<br>User name:<br>cust<br>Edit | Port number:<br>22<br>Password:<br>Advanced |
| <u> </u>       | Manage ▼ | E Logi                                                                                      | in 🔽 Close Help                             |

Exchange IM between Avaya softphones; wait for the frequency duration as when Presence Service will upload the archived IM data to an user specified folder in the SFTP sever as shown in the screen below.

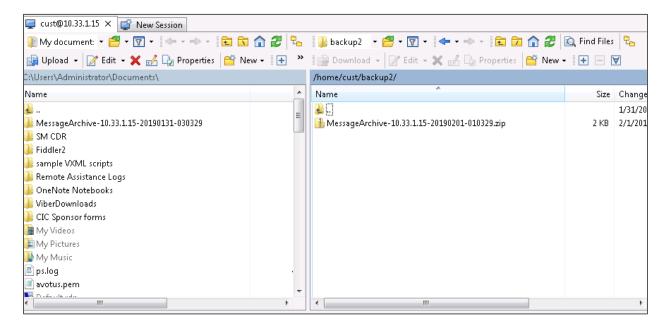

## 8.2. Instant Message Data Collected by Avotus Enhanced Usage Reporting for Unified Communications

Generate a few IM data and verify that Avotus EUR can download the archived IM data from the SFTP server. Compare the values of data fields of the IM records with the expected values and verify that the values match. Screen below shows the raw IM data collected by Avotus EUR which was then compared with the IM data archived in the SFTP server.

```
<?xml version="1.0" encoding="UTF-8"?>
-messages>
interface direction="IN">
  <timestamp>2019-01-31T06:13:26-UTC</timestamp>
   <threadId>74814F90-69C9-433C-F5BF2AC</threadId>
   <sender>3400@presence.bvwdev.com/40cb1a86-4a8c-5569-a4b6-2e07129249e4</sender>
   <recipient>3406@presence.bvwdev.com</recipient>
   <hody><![CDATA[I don't know why the IM archive is not uploaded to the SFTP server]]></body>
 </message>
<timestamp>2019-01-31T06:13:26-UTC</timestamp>
   <threadId>74814F90-69C9-433C-F5BF2AC</threadId>
   <sender>3400@presence.bvwdev.com/40cb1a86-4a8c-5569-a4b6-2e07129249e4</sender>
   <recipient>3406@presence.bvwdev.com</recipient>
   <body><![CDATA[I don't know why the IM archive is not uploaded to the SFTP server]]></body>
 -</message>
__<message direction="IN">
   <timestamp>2019-01-31T06:13:40-UTC</timestamp>
   <threadId>74814F90-69C9-433C-F5BF2AC</threadId>
   <sender>3400@presence.bvwdev.com/40cb1a86-4a8c-5569-a4b6-2e07129249e4</sender>
   <recipient>3406@presence.bvwdev.com</recipient>
   <body><![CDATA[do you think of any issue it maybe?]]></body>
 </message>
<timestamp>2019-01-31T06:13:40-UTC</timestamp>
   <threadId>74814F90-69C9-433C-F5BF2AC</threadId>
   <sender>3400@presence.bvwdev.com/40cb1a86-4a8c-5569-a4b6-2e07129249e4</sender>
   <recipient>3406@presence.bvwdev.com</recipient>
   <body><![CDATA[do you think of any issue it maybe?]]></body>
 -</message>
_<message direction="IN">
   <timestamp>2019-01-31T06:14:20-UTC</timestamp>
```

The screen below shows the report of the Entity IM Detail from the Avotus EUR. The report can be launched by navigating from the main menu **Reports**  $\rightarrow$  **Unified Communications**  $\rightarrow$  **Avaya**  $\rightarrow$  **Entity EM Detail.** 

| Enhanced Usage         |                                                                                                    |                                                                                                  |
|------------------------|----------------------------------------------------------------------------------------------------|--------------------------------------------------------------------------------------------------|
| Reports Dashboards     | Admin                                                                                                    | 8 🏶 i 2 🏽                                                                                        |
| My Reports             | 盲 Entity IM Detail                                                                                                   | <b>?</b>                                                                                         |
| Call Accounting        |                                                                                                    |                                                                                                  |
| Unified Communications |                                                                                                    |                                                                                                  |
| Generic                | View Active Filters                                                                                                  |                                                                                                  |
| Cisco                  | Entity IM Detail                                                                                                    |                                                                                                  |
| Genband                | Page 1                                                                                                    |                                                                                                  |
| Broadsoft              | Sent Date Entity Organization C.                                                                                     | ost Site Media IM Sender<br>Nter Site Tyne IM Sender                                             |
| Skype for Business     | 2019-Feb-01 04:57:41 Employee / Unassigned Entity Avotus                                                             | Avotus / Avaya SM CHAT 3410@presence.bvwdev.cc                                                   |
| Avaya                  | 2019-Feb-01 04:57:53 Employee / Unassigned Entity Avotus<br>2019-Feb-01 04:58:23 Employee / Unassigned Entity Avotus | Avotus / Avaya SM CHAT 3410@presence.bvwdev.cc<br>Avotus / Avaya SM CHAT 3406@presence.bvwdev.cc |
| Wireless Management    | 2019-Feb-01 04:58:42 Employee / Unassigned Entity Avotus                                                             | Avotus / Avaya SM CHAT 3406@presence.bvwdev.cc                                                   |
|                        | 2019-Feb-01 04:59:11 Employee / Unassigned Entity Avotus<br>2019-Feb-01 05:55:02 Employee / Unassigned Entity Avotus | Avotus / Avaya SM CHAT 3410@presence.bvwdev.cc<br>Avotus / Avaya SM CHAT 3410@presence.bvwdev.cc |
| Traffic Analysis       | 2019-Feb-01 05:55:02 Employee / Unassigned Entity Avotus<br>2019-Feb-01 05:55:40 Employee / Unassigned Entity Avotus | Avotus / Avaya SM CHAT 3410@presence.bvwdev.cc<br>Avotus / Avaya SM CHAT 3406@presence.bvwdev.cc |
| Total Telecom Spend    | 2019-Feb-01 05:56:19 Employee / Unassigned Entity Avotus                                                             | Avotus / Avaya SM CHAT 3406@presence.bvwdev.cc                                                   |
|                        | 2019-Feb-01 05:56:58 Employee / Unassigned Entity Avotus                                                             | Avotus / Avaya SM CHAT 3410@presence.bvwdev.cc                                                   |
| Order Management       | 2019-Feb-01 05:58:22 Employee / Unassigned Entity Avotus                                                             | Avotus / Avaya SM CHAT 3406@presence.bvwdev.cc                                                   |
| Other Billing Data     | 2019-Feb-01 05:59:22 Employee / Unassigned Entity Avotus                                                             | Avotus / Avaya SM CHAT 3410@presence.bvwdev.cc                                                   |
|                        | 2019-Feb-01 06:00:23 Employee / Unassigned Entity Avotus<br>2019-Feb-01 06:02:01 Employee / Unassigned Entity Avotus | Avotus / Avaya SM CHAT 3406@presence.bvwdev.α<br>Avotus / Avaya SM CHAT 3410@presence.bvwdev.α   |
| Directory              | 2019-Feb-01 06:02:01[Employee / Unassigned Entry Avotus<br>2019-Feb-01 06:03:17 [Employee / Unassigned Entity Avotus | Avotus / Avaya SM CHAT 3410@presence.bvwdev.cc<br>Avotus / Avaya SM CHAT 3406@presence.bvwdev.cc |

## 9. Conclusion

These Application Notes describe the steps required to configure Avotus Enhanced Usage Reporting for Unified Communications to interoperate with Avaya Aura® Presence Services snap-in and capturing/processing archived Instant Message records. All feature and serviceability test cases described in **Section 2.1** were passed.

## 10. Additional References

This section references the product documentation relevant to these Application Notes.

Product documentation for Avaya products may be found at http://support.avaya.com.

- 1. Administering Avaya Aura® Communication Manager, Release 8.0, August 2018, Document Number 03-300509, Issue 1.
- 2. Avaya Aura® Communication Manager Feature Description and Implementation, Release 8.0, August 2018, Document Number 555-245-205, Issue 1.
- 3. Administering Avaya Aura® Session Manager, Release 8.0, Issue 1 August 2018
- 4. Administering Avaya Aura® System Manager, Release 8.0, Issue 1, August, 2018
- 5. Deploying Avaya Breeze®, Release 3.6, Issue 1 September 2018
- 6. Administering Avaya Breeze®, Release 3.6, Issue 1 September 2018
- 7. Avaya Aura® Presence Services Snap-in Reference, Release 8.0, Issue 1 October 2018

Product documentation for Avotus products may be found at, <u>http://avotus.com/telecom-enhanced-usage-reporting.asp</u>

#### ©2019 Avaya Inc. All Rights Reserved.

Avaya and the Avaya Logo are trademarks of Avaya Inc. All trademarks identified by  $\mathbb{R}$  and  $^{TM}$  are registered trademarks or trademarks, respectively, of Avaya Inc. All other trademarks are the property of their respective owners. The information provided in these Application Notes is subject to change without notice. The configurations, technical data, and recommendations provided in these Application Notes are believed to be accurate and dependable, but are presented without express or implied warranty. Users are responsible for their application of any products specified in these Application Notes.

Please e-mail any questions or comments pertaining to these Application Notes along with the full title name and filename, located in the lower right corner, directly to the Avaya DevConnect Program at devconnect@avaya.com.